## **Parents, responsables : méthode de connexion à Pronote**

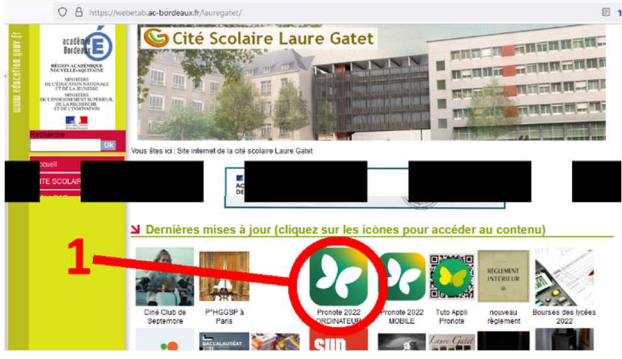

cliquez sur « Pronote 2023 » et sélectionnez votre catégorie

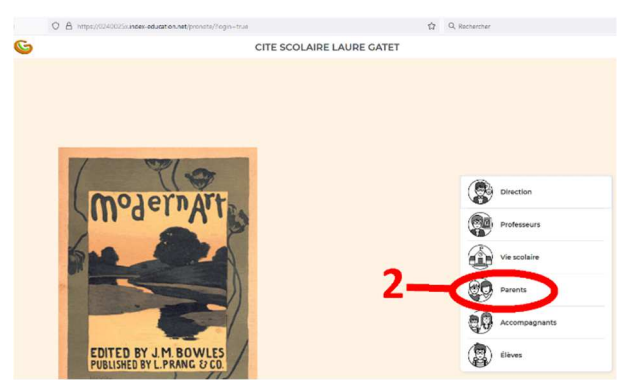

1 – se rendre sur le site de la cité scolaire et 2 – vous accédez à la page d'accueil du site Pronote en ligne

CITE SCOLAIRE LAURE GATET

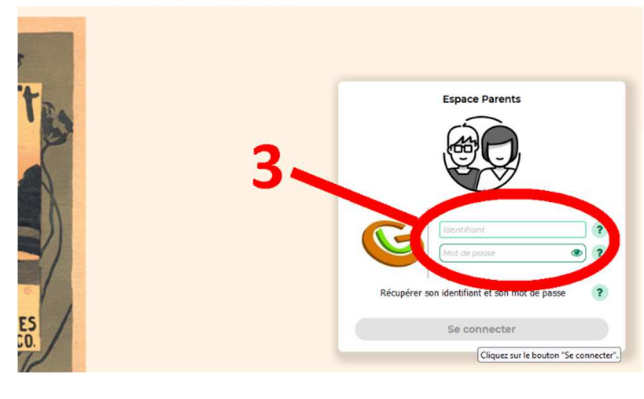

3 – vous saisissez votre identifiant et le mot de passe provisoire qui vous a été remis par SMS ou courrier.

A la première connexion, ce mot de passe est à personnaliser.

Vous avez maintenant accès à l'ensemble des services en ligne.

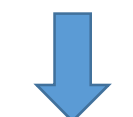

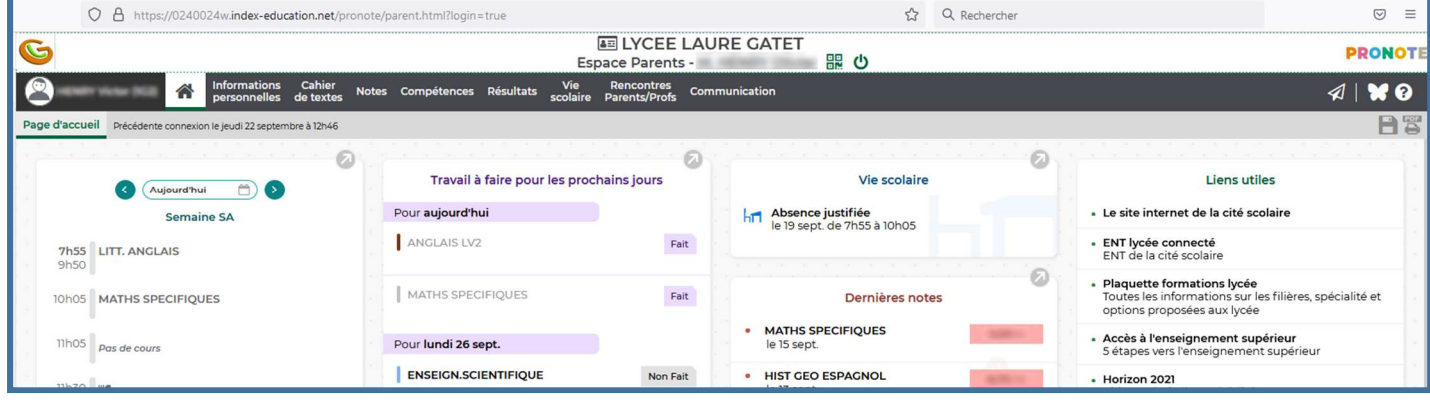

## **Installation de l'appli Pronote sur le téléphone**

Vous pouvez ensuite, si vous le souhaitez, installer l'appli Pronote sur votre téléphone. Cela vous permet de recevoir des notifications et de ne rien louper des communications entre l'établissement et vous (Informations, discussions, notification d'absences, de retards, de punitions…)

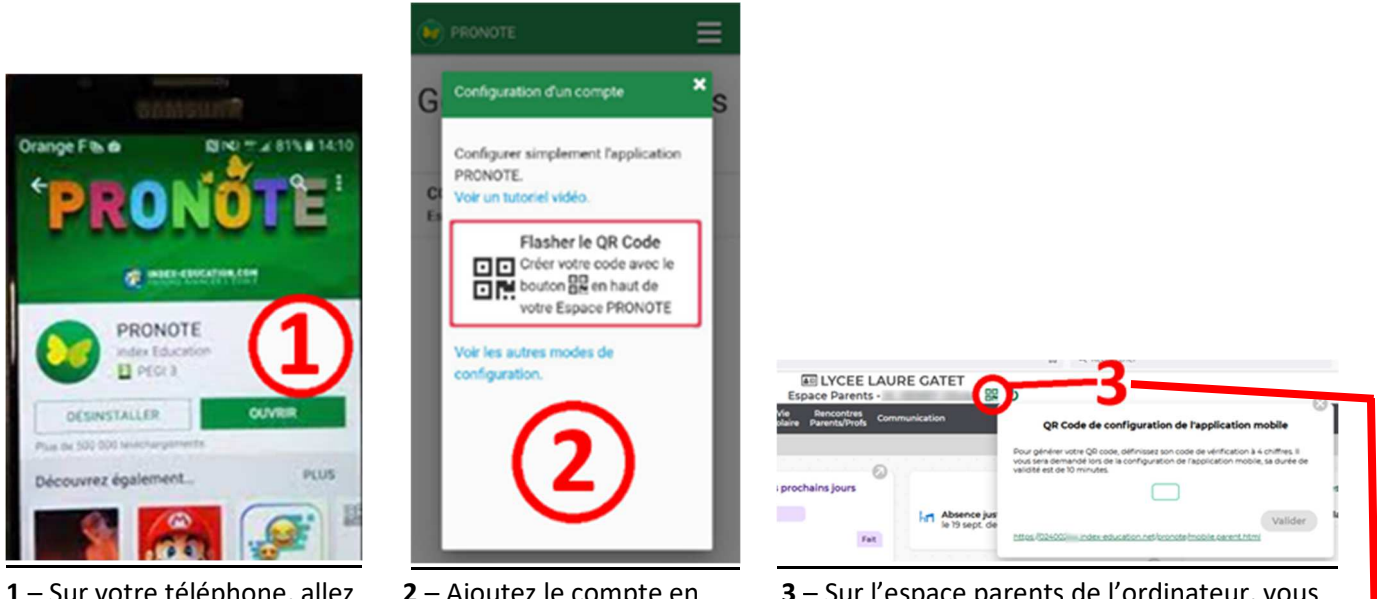

**1** – Sur votre téléphone, allez sur votre fournisseur (Apple Store ou Play Store) et téléchargez l'application, gratuite

**2** – Ajoutez le compte en choisissant la configuration par QR Code

**3** – Sur l'espace parents de l'ordinateur, vous générez votre propre QR code sécurisé par un code PIN personnel

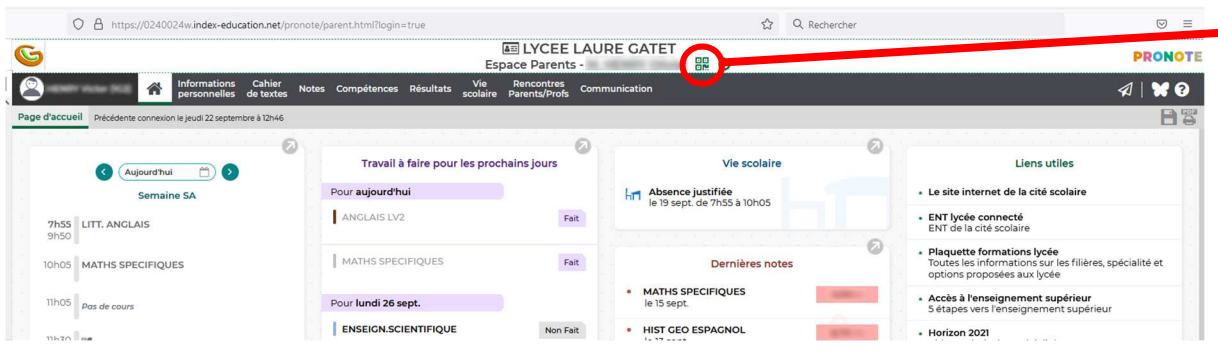

**4** – vous scannez le QR code avec votre téléphone, l'appli vous demande le code PIN de sécurisation ; une fois rentré, l'appli est dorénavant fonctionnelle sur votre téléphone.

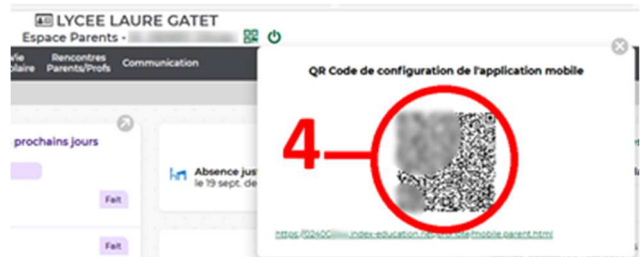

Pour tout renseignement concernant l'usage de Pronote, vous pouvez contacter :

- **Le lycée** : ce.0240025x@ac-bordeaux.fr
- Le collège ce.0241043d@ac-bordeaux.fr
- **Le secrétariat du proviseur-adjoint** : proviseur-adjoint.secretariat2@ac-bordeaux.fr
- **La vie scolaire Lycée** : bvslg.0240025x@ac-bordeaux.fr